#### **ФАКУЛЬТЕТ ЕКОНОМІКИ ТРАНСПОРТУ**

**Кафедра «Облік і аудит»**

#### **МЕТОДИЧНІ ВКАЗІВКИ**

**і завдання до виконання практичних та лабораторних занять з дисципліни «***ІНФОРМАЦІЙНІ СИСТЕМИ І ТЕХНОЛОГІЇ***»** 

Методичні вказівки розглянуто і рекомендовано до друку на засіданні кафедри "Облік і аудит" 30 серпня 2010 р., протокол № 1.

Методичні вказівки написані відповідно до вимог освітньо-професійної програми підготовки спеціалістів і магістрів. Містять методику роботи в MS Access щодо щодо створення і функціонування баз даних. Значну увагу приділено загальним принципам проектування та практичним навичкам роботи з сучасними системами управління базами даних.

Методичні вказівки призначені для студентів спеціальності «Облік і аудит» і необлікових спеціальностей усіх форм навчання.

Укладачі:

професори Н.В. Чебанова, С.Ф. Чалий, доц. О.В. Чала

Рецензент

доц. А.А. Пакуліна

#### МЕТОДИЧНІ ВКАЗІВКИ

і завдання до виконання практичних та лабораторних занять з дисципліни «*ІНФОРМАЦІЙНІ СИСТЕМИ І ТЕХНОЛОГІЇ*»

Відповідальний за випускЧала О.В.

Редактор Решетилова В.В.

Підписано до друку 25.10.10 р. Формат паперу 60х84 1/16. Папір писальний. Умовн.-друк.арк. 0,5. Тираж 25. Замовлення №

Видавець та виготовлювач Українська державна академія залізничного транспорту, 61050, Харків-50, майдан Фейєрбаха, 7. Свідоцтво суб'єкта видавничої справи ДК № 2874 від 12.06.2007 р.

# УКРАЇНСЬКА ДЕРЖАВНА АКАДЕМІЯ ЗАЛІЗНИЧНОГО ТРАНСПОРТУ

# МЕТОДИЧНІ ВКАЗІВКИ

і завдання до виконання практичних та лабораторних занять з дисципліни «Інформаційні системи і технології» для спеціальності «Облік і аудит» і необлікових спеціальностей усіх форм навчання

Харків 2012

Методичні вказівки розглянуто і затверджено на засіданні кафедри "Облік і аудит" 30 серпня 2010 р., протокол № 1

Методичні вказівки написані відповідно до вимог освітньопрофесійної програми підготовки спеціалістів і магістрів. Містять методику роботи в MS Access щодо щодо створення і функціонування баз даних. Значну увагу приділено загальним принципам проектування та практичним навичкам роботи з сучасними системами управління базами даних.

Методичні вказівки призначені для студентів економічних спеціальностей, які вивчають дисципліну «Інформаційні системи».

Укладачі :

професори Н.В. Чебанова, С.Ф. Чалий, доц. О.В. Чала

Рецензент

доц. А.А. Пакуліна

# **ЗМІСТ**

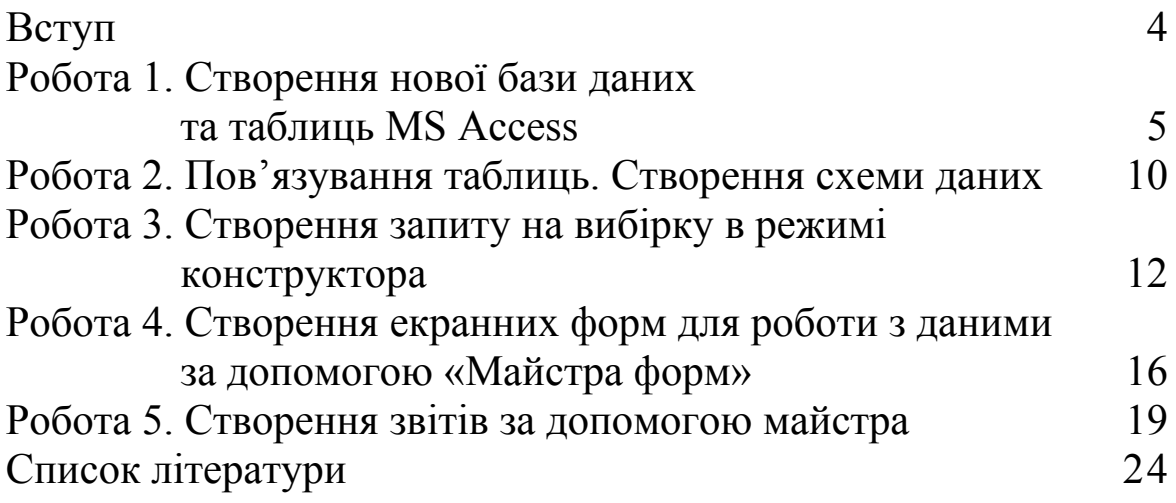

У більшості випадків при вирішенні господарських, економічних та фінансових задач виникає проблема роботи з специфічними структурованими та взаємопов'язаними масивами даних. Такі масиви даних традиційно називають базами даних. База даних (БД) – це уніфікована сукупність даних, яка спільно використовується різними задачами в рамках єдиної інформаційної системи (ІС). Програмне забезпечення, яке виконує операціїї з базою даних, отримало назву системи управління базами даних (СУБД).

На загальному рівні СУБД поділяються на професіональні та персональні. Професіональні СУБД являють собою програмну основу для розроблення автоматизованих систем управління крупними економічними об'єктами. На їх базі створюються комплекси управління та обробки інформації великих підприємств, банків або цілих галузей. На сьогодні можна виділити такі професіональні СУБД: Oracle, DB2, Sybace, Informix, Ingres, Progress. Персональні СУБД орієнтовані на вирішення задач локального користувача або групи користувачів та призначені для використання на персональному комп'ютері. Найбільш популярною серед настільних програмних систем управління базами даних є Micrisoft Access.

Знання загальних принципів проектування та практичних навичок роботи з системами управління базами даних є важливими для економіста, фінансиста і бухгалтера, менеджера та забезпечує необхідний рівень їх професійної підготовки у сучасних умовах. Цим обумовлюється актуальність методичної розробки, яка присвячена практичним питанням роботи з базами даних при виконанні практичних та лабораторних робіт за спеціальностями «Облік і аудит», «Економіка підприємств», «Фінанси», «Менеджмент», «Менеджмент зовнішньоекономічної діяльності».

Надані методичні вказівки містять теоретичний та практичний матеріал, необхідний для виконання завдань з курсу, завдання та контрольні запитання.

4

# **Робота 1. Створення нової бази даних та таблиць MS Access**

**Мета:** опанувати технологію зберігання інформації в інформаційних системах за допомогою реляційних баз даних.

#### **Хід роботи**

1 Під час запуску Microsoft Access з'являється діалогове вікно (рисунок 1), в якому пропонується створити нову базу даних або відкрити вже існуючу. При появі цього діалогового вікна оберіть пункт *«Новая база данних»* та натисніть кнопку ОК. Якщо база даних вже була відкрита або закрите вікно запуску, натисніть кнопку *«Создать новую базу данных»* на панелі інструментів та двічі натисніть кнопку миші, встановивши курсор на позначку нової бази даних. Вкажіть ім'я та каталог нової бази даних і натисніть кнопку ОК.

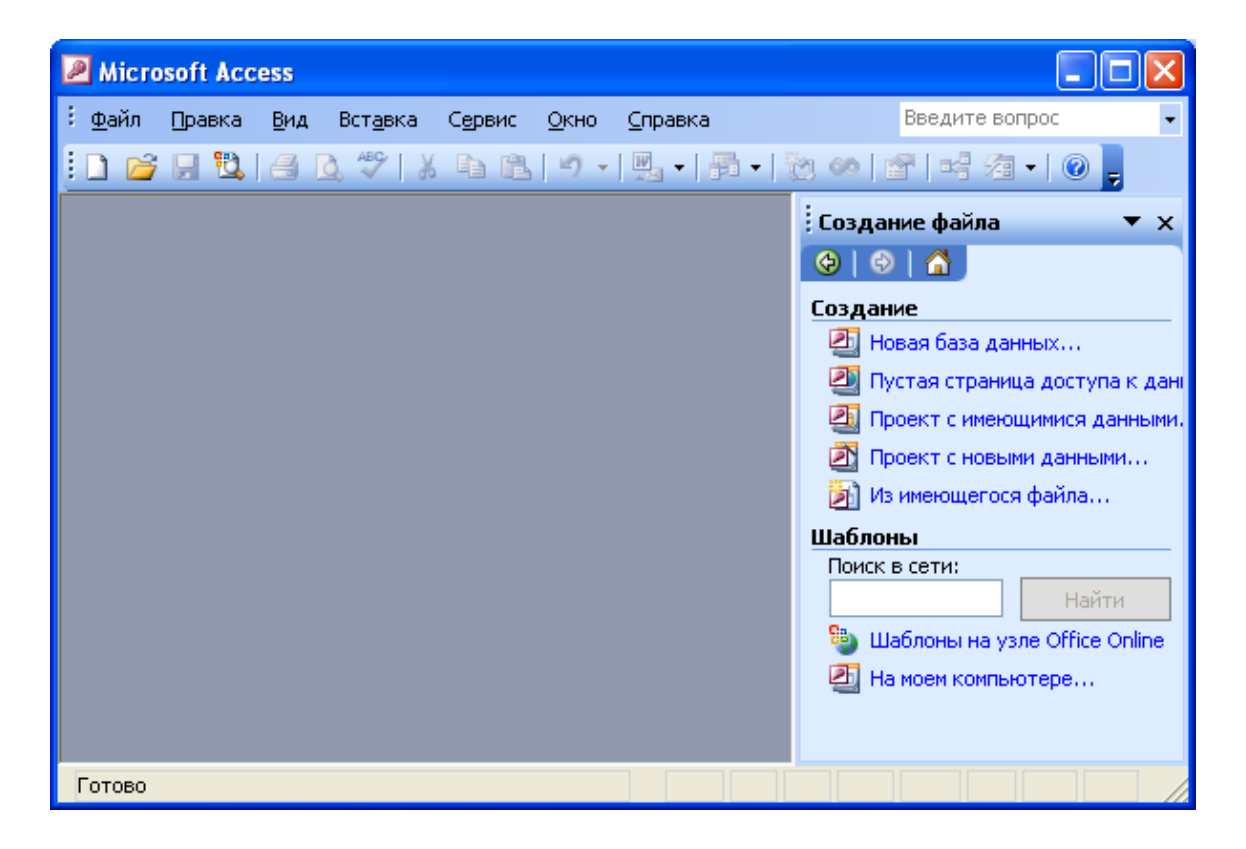

Рисунок 1 – Діалогове вікно створення нової бази даних

Після створення порожньої бази даних необхідно самостійно створити об'єкти цієї бази. В базі даних MS Access існує шість типів об'єктів: таблиці, запити, форми, звіти, макроси та модулі (рисунок 2).

2 Робота з базою даних починається з створення таблиць. Для створення таблиці в режимі конструктора необхідно перейти головне вікно бази даних (рисунок 2) та вибрати об'єкт *«Таблица»* та двічі натиснути кнопку миші на елементі *«Создание таблицы в режиме конструктора».*

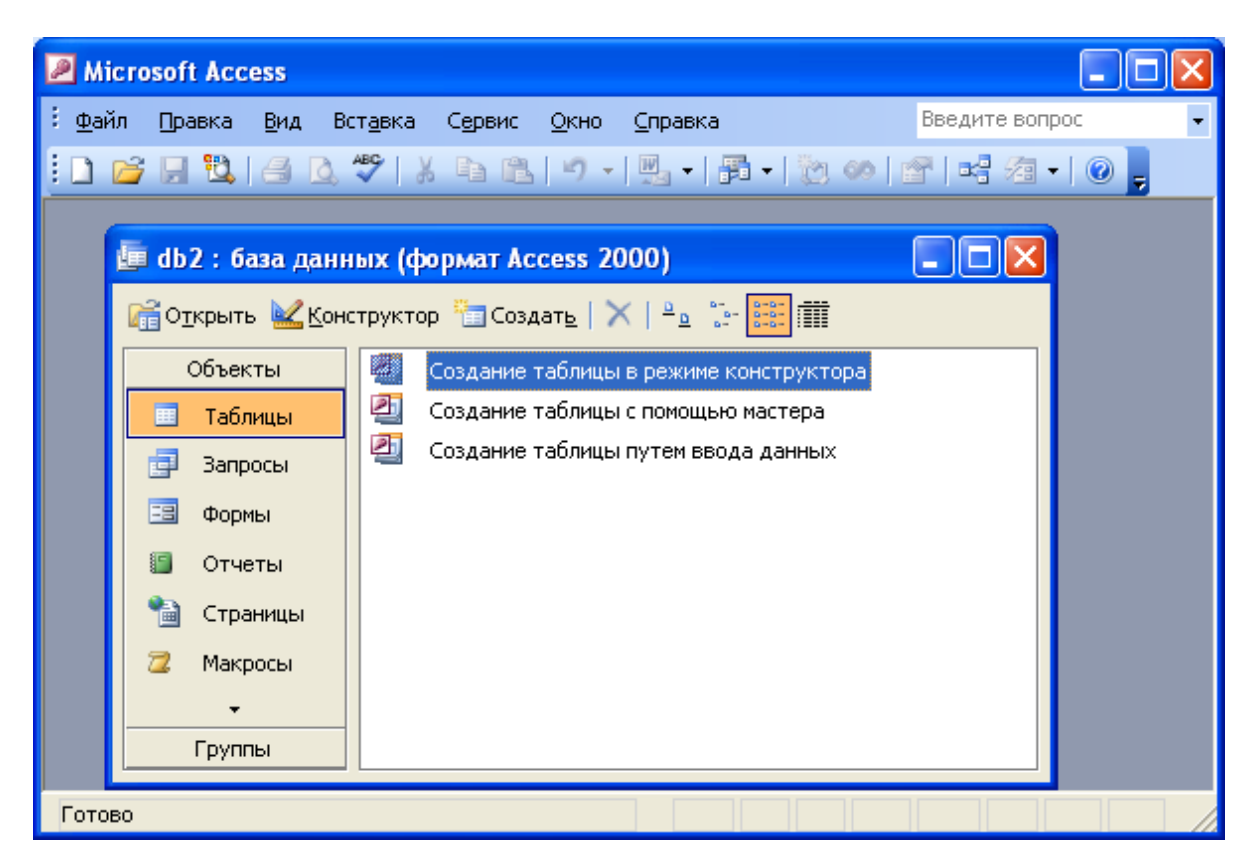

Рисунок 2 – Створення таблиці у режимі конструктора

3 Наступним кроком є визначення структури таблиці. При визначенні структури таблиці в режимі конструктора необхідно виконати такі кроки (рисунок 3).

 оберіть стовпець *«Имя поля»* та введіть ім'я поля, відповідно до погодження щодо імен об'єктів Microsoft Access;

 у стовпці *«Тип данных»* виберіть необхідний тип даних у списку;

 у стовпці *«Описание»* введіть опис (коментарій), який розташовується у цьому полі. Текст опису буде з'являтися в «рядку стану» під час додавання даних у поле, а також буде включеним в опис об'єкта таблиці. Додавання опису є необов'язковим;

 при необхідності додайте значення властивостей поля в бланку властивостей у нижній частині вікна.

4 Визначте ключові поля таблиці. Для цього необхідно виділити поля, які мають бути ключем, та натиснути піктограму з зображенням ключа на панелі інструментів. Рекомендується визначати ключові поля, але це не обов'язково. Якщо вони не були визначені, то під час збереження таблиці видається питання, чи треба їх створити.

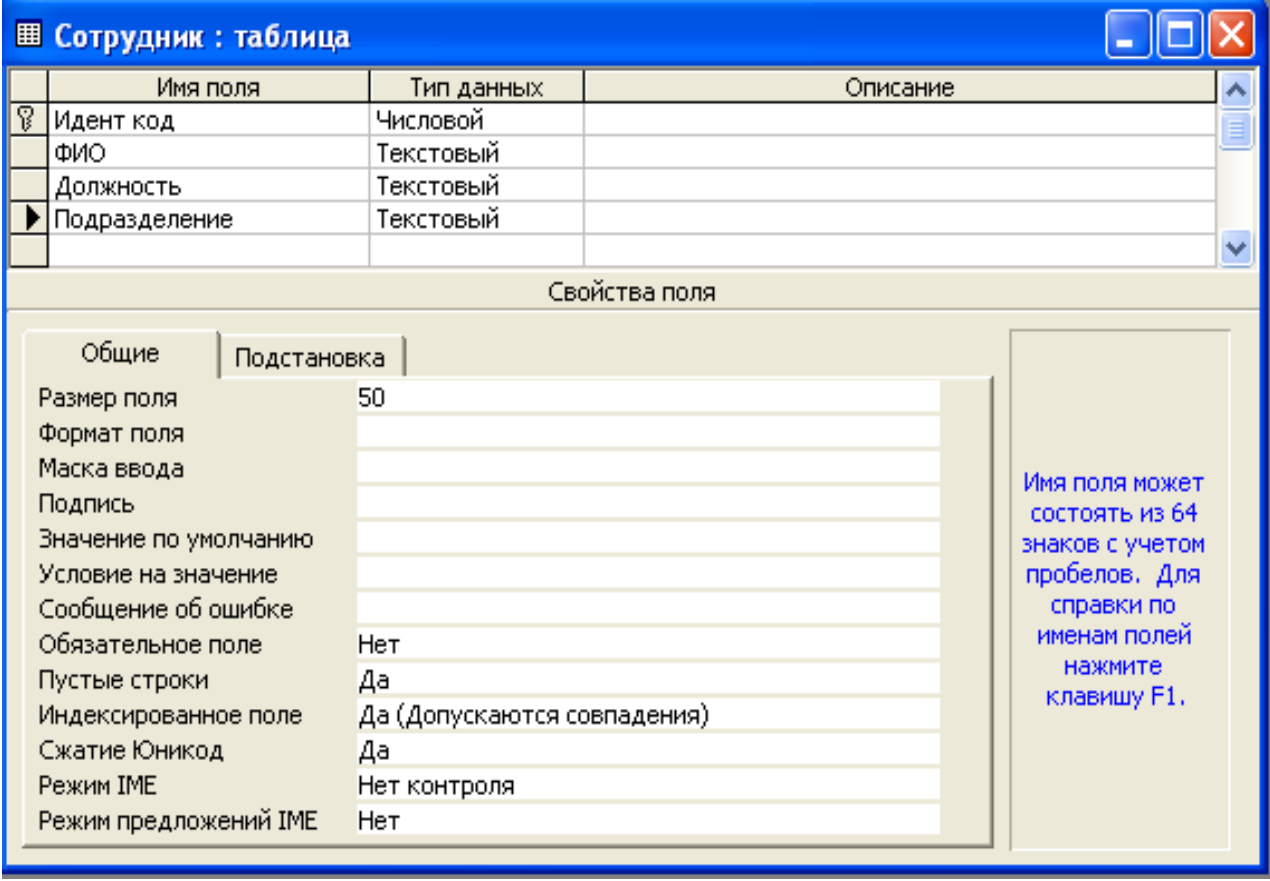

Рисунок 3 – Визначення структури таблиці в режимі конструктора

5 Збереження таблиці. Для збереження таблиці натисніть кнопку *«Сохранить»* на панелі інструментів (ця кнопка має вигляд дискети), а далі введіть ім'я таблиці відповідно до погодження щодо імен об'єктів Microsoft Access.

Під час роботи з об'єктом *"Таблица"* можливо користуватися двома режимами: режимом конструктора та режимом таблиць (рисунок 4). Режим конструктора використовується для створення та внесення змін до структури

таблиці, а режим таблиці для перегляду, додавання, вилучення та редагування даних в таблиці.

Переключення між режимами за допомогою піктограми *«Вид».* Якщо таблиця відкрита в режимі таблиці, то на екрані відображена лише кнопка переключення в режим конструктора та навпаки (рисунок 4).

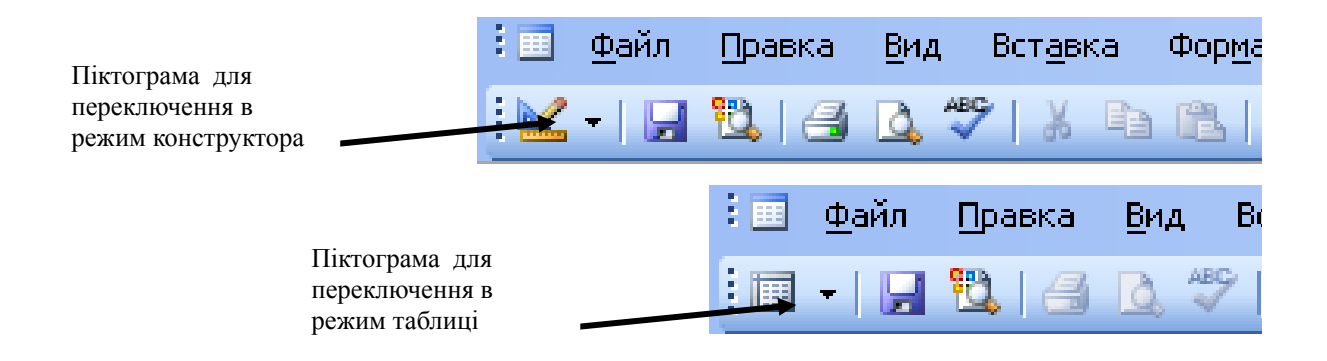

# Рисунок 4 – Переключення між режимами за допомогою піктограми *«Вид»*

Після того, як таблиця створена та її структура описана в режимі конструктора, таблицю можна заповнювати даними. Для цього необхідно відкрити таблицю в режимі таблиці (рисунок 5). У цьому режимі також можливо сортувати та фільтрувати записи.

| <b>Е Сотрудник: таблица</b> |           |              |               |               |  |  |  |  |
|-----------------------------|-----------|--------------|---------------|---------------|--|--|--|--|
|                             | Идент код | ФИО          | Должность     | Подразделение |  |  |  |  |
|                             |           | 1110 Иванов  | гл. бухгалтер | бухгалтерия   |  |  |  |  |
|                             |           | 2220 Петров  | слесарь       | цех           |  |  |  |  |
| $\mathbb{L}^{\mathscr{J}}$  |           | 3330 Сидоров | инспектор     | отдел кадров  |  |  |  |  |
| $\ast$                      |           |              |               |               |  |  |  |  |
| из 3<br>3<br>Запись:        |           |              |               |               |  |  |  |  |

Рисунок 5. Заповнення таблиці даними

# **Завдання 1**

Описати структуру таблиць для реляційної бази даних, за допомогою якої автоматизується процес управління торгами набором фінансових активів – цінних паперів (при відносних обмеженнях обсягів інформації). У торговій системі існує певний набір цінних паперів (акцій), кожна характеризується найменуванням, номінальною ціною, сумарним обсягом пакету (скільки всього одиниць даного паперу було емітовано), датою емісії. Одночасно на ринку діють агенти, які продають або купують папери. Кожний агент характеризується найменуванням та кількістю грошових коштів. Таким чином, мають бути чотири масиви інформації: дані по цінних паперах, дані по агентах, дані по портфелях (належність паперів агентам), дані по заявках на купівлю або продаж паперів.

# **Завдання 2**

Створити структуру таблиць для фрагменту реляційної бази даних, за допомогою якої автоматизується облік основних засобів. Основні об'єкти предметної області та їх характеристики: група ОЗ (код групи ОЗ, найменування групи, річна норма амортизації,); МВО – матеріально-відповідальна особа (табельний номер, ПІБ); інвентарний об'єкт ОЗ (інвентарний номер ОЗ, код групи ОЗ, код підрозділу, початкова вартість, початковий знос); амортизація ОЗ (інвентарний номер ОЗ, дата амортизації, сума амортизації); інвентарна карточка ОЗ (номер карточки ОЗ, інвентарний номер ОЗ, табельний номер, код підрозділу, дата відкриття карточки, дата закриття карточки).

#### **Контрольні запитання**

1 Що таке база даних та що таке СУБД? В чому різниця?

2 До якого класу програм належить MS Access?

3 До якого виду забезпечення інформаційних систем належить MS Access?

4 Дайте визначення таким поняттям: об'єкт, атрибут.

5 Назвіть типи даних, які використовуються в MS Access.

# **Робота 2. Пов'язування таблиць. Створення схеми даних**

**Мета:** опанувати технологію опису логічних зв'язків між таблицями MS Access.

#### **Хід роботи**

Якщо дані таблиць бази даних логічно пов'язані, то ці зв'язки необхідно вказати. Для пов'язання таблиць необхідно їх проіндексувати за тими полями, за якими створюється зв'язок. Для цього необхідно в режимі конструктора таблиці присвоїти властивості «Індексоване поле» для потрібного поля таблиці значення *«Так…»*. При цьому необхідно також вказати, чи припускаються збіги значень для даного поля (чи можливі в таблиці декілька записів з однаковим значенням поля, яке індексується). Для створення зв'язку необхідно, щоб хоч для одного з пов'язаних полів збіги не припускалися. Поля таблиць, які пов'язуються, повинні бути узгодженими за типом та розміром.

Схема даних відображає таблиці бази даних, їх поля, а також зв'язки між таблицями в графічному вигляді. Для створення схеми даних необхідно виконати наступне.

1 Зберегти та закрити всі створені таблиці. Залишити тільки головне вікно бази даних.

2 При відкритому вікні бази даних оберіть пункти меню *«Сервис» «Схема данных».*

3 У діалоговому вікні, що відкриється, необхідно послідовно обрати таблиці, які поміщуються до схеми даних, і для кожної таблиці натиснути кнопку *«Добавить».*

4 Після додавання таблиць необхідно закрити діалогове вікно - кнопка *«Закрыть».*

5 Відкриється вікно схеми даних, у якому у вигляді прямокутників будуть відображені всі відібрані таблиці.

6 Встановіть зв'язки між таблицями, для чого необхідно перетягнути мишкою обране поле з однієї таблиці в іншу та відпустити кнопку над полем, з яким встановлюється зв'язок.

У діалоговому вікні *"Изменение связей"*, яке з'явиться, можна вказати необхідність підтримання цілісності даних та каскадного оновлення/вилучення записів (рисунок 6) .

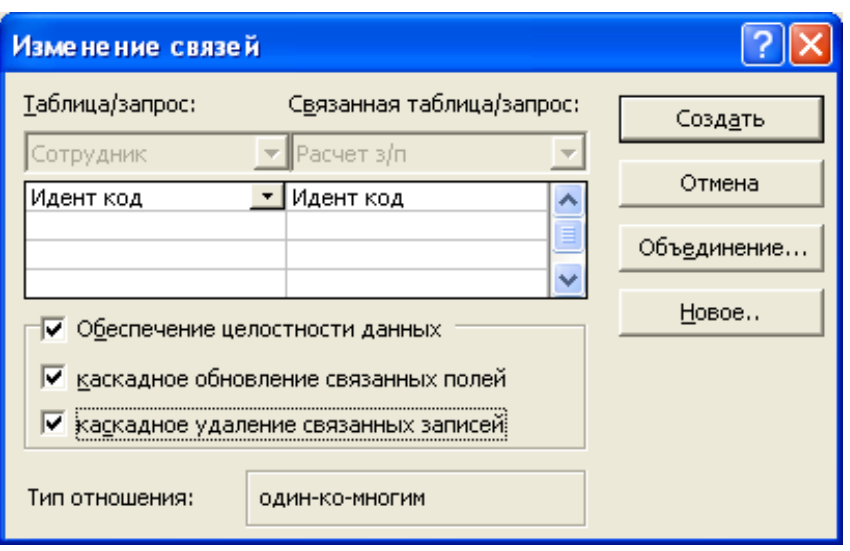

Рисунок 6 – Діалогове віно "Изменение связей"

7 Закрити діалогове вікно за допомогою кнопки *«Создать».* Отримана схема має вигляд, як на рисунку 6. Вигляд зв'язку (1→∞) можна побачити на рисунку 7.

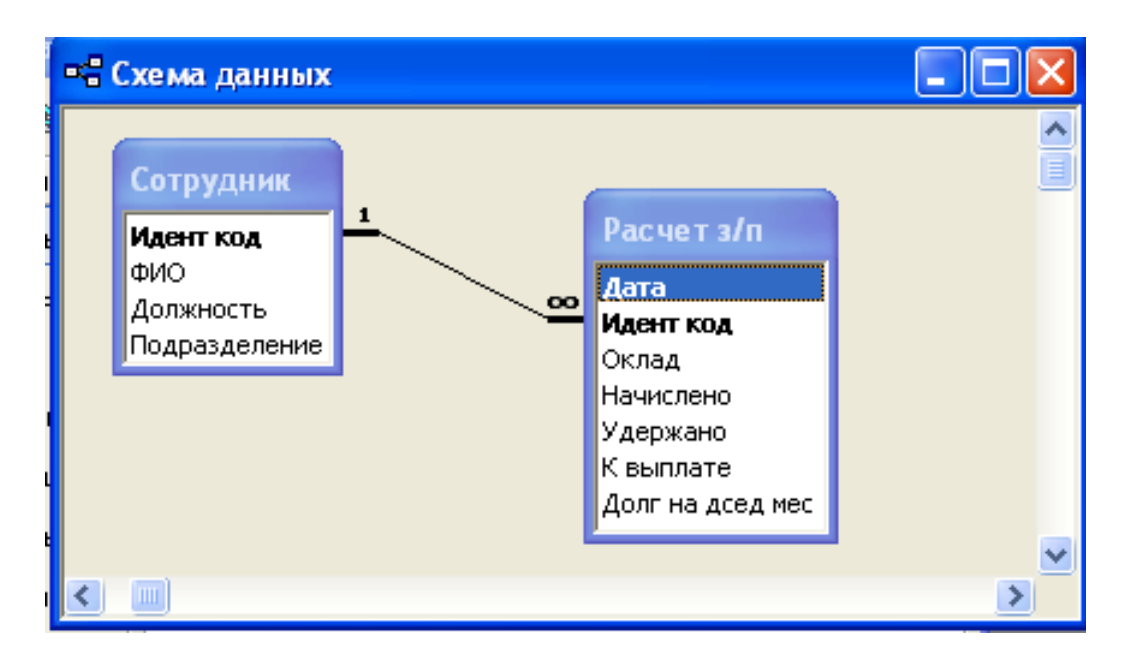

Рисунок 7. Схема даних

# **Завдання 1**

Пов'язати таблиці, які були створені для автоматизації ринку торгівлі цінними паперами (робота 1, завдання 1). Пояснити зв'язки.

# **Завдання 2**

Пов'язати таблиці, які були створені для автоматизації обліку основних засобів (робота 1, завдання 2). Пояснити зв'язки.

#### **Контрольні запитання**

1 Яки типи зв'язку Ви знаєте?

2 Що таке "каскадне оновлення даних", "каскадне видалення даних"?

3 Дайте визначення поняттю "ключ".

4 Що таке модель даних? Які моделі ви знаєте?

- 5 Назвіть основні властивості реляційної моделі даних.
- 6 Що таке нормальні форми?

7 Для чого служить схема даних MS Access?

# **Робота 3. Створення запиту на вибірку в режимі конструктора**

**Мета:** опанувати технологію створення запитів на вибірку даних засобами MS Access.

#### **Хід роботи**

Під запитом в MS Access розуміють команду на вибір, перегляд, зміну, створення або видалення даних. Також запити використовуються для аналізу даних.

*1* У вікні бази даних перейдіть до вкладки *«Запити»* та натисніть кнопку *«Створити»*.

*2* У діалоговому вікні «*Новий запит»* оберіть команду *«Конструктор*» та натисніть кнопку «ОК».

*3* У діалоговому вікні *«Додавання таблиці»* перейдіть до вкладки, яка містить об'єкти, які включають потрібні дані.

*4* Для додавання об'єктів у запит двічі натисніть кнопку миші на імені кожного об'єкта, а потім натисніть кнопку *«Закрити».*

*5* Якщо запит містить декілька таблиць або запитів, переконайтесь, що між собою їх з'єднує лінія. Для Microsoft Access це свідчить про те, що дані пов'язані. Якщо зв'язку немає,

то створіть його за допомогою діалогового вікна *«Схема даних».* Якщо таблиці або запити пов'язані, то тип з'єднання можна змінити, маючи тим самим вплив на обрання записів у запиті.

*6* Додайте поля до запиту, перетягуючи їх імена за допомогою миші із списку полів у бланк запиту. Зразок запиту в режимі конструктора для розібраних раніше таблиць можна побачити на рисунку 11. В цьому запиті потребується відобразити дані про робітників, в яких значення суми в полі "К выплате" більше або дорівнює 1000 грн. Записи в запиті необхідно розсортувати по зростанню поля *«Прізвище»,* тобто за алфавітом. Тому поле "К выплате" містить вираз ">=100", а також вказуємо необхідний порядок сортування даних.

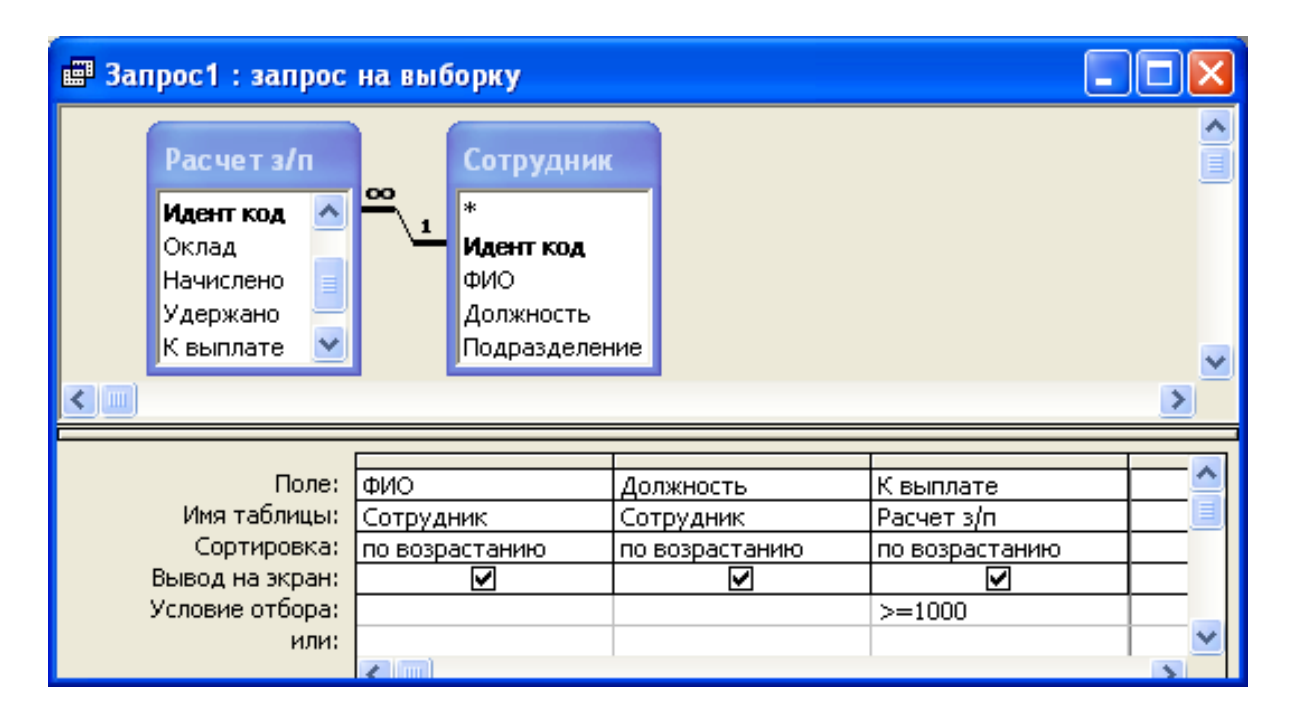

Рисунок 8 – Запит в режимі конструктора

*7* Для збереження запиту натисніть кнопку *«Зберегти»* на панелі інструментів. Введіть ім'я, що відповідає погодженням щодо імен об'єктів Microsoft Access, та натисніть кнопку ОК.

*8* Для перегляду результатів запиту натисніть кнопку *«Вид»* на панелі інструментів. Результат виконання запиту можна побачити на рисунку 12.

Розглянемо таблицю, Расчет з/п". На основі набору даних цієї таблиці бухгалтер може сформувати необхідні документи (відомість по заробітній платі, розрахунковий лист для кожного працівника та ін.). Доцільно буде сформувати запит, в якому дані таблиці "Расчет з/п" будуть доповнені даними з таблиці "Сотрудник", а також зробити необхідні розрахунки в полях "Удержано" і "К виплате".

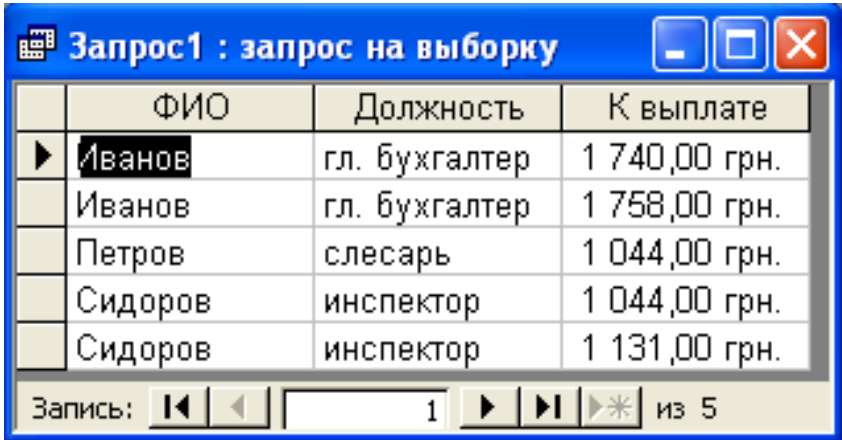

Рисунок 9 – Запит в режимі таблиці

При створенні структури запиту додаємо поле "ФИО" і вказуємо сортуваня за зростанням (тобто за алфавітом). В полі "Удержано" треба написати вираз "Удержано:  $[Ha$ числено]\*0,13", а в полі "К виплате" – "К выплате: [Начислено]-[Удержано]".

Вигляд запиту в режимі конструктора подано на рисунку 13.

| <b>В Рачет зп: запрос на выборку</b>                                                                   |                           |                                                                                                |                  |                  |                            |                                   |  |
|----------------------------------------------------------------------------------------------------|---------------------------|------------------------------------------------------------------------------------------------|------------------|------------------|----------------------------|-----------------------------------|--|
| Сотрудник<br>l∗k<br>Идент код<br>рио<br>Должность<br>Подразделен V<br>$\left\langle \right\rangle$ and |                           | Расчет з/п<br>l∗⊧<br>Дата<br> 00 <br>Идент код<br>Оклад<br>Начислено<br> Удержано<br>К выплате | Долг на дсед мес |                  |                            | Ą<br>$\overline{\mathbf{v}}$      |  |
|                                                                                                    |                           |                                                                                                |                  |                  |                            |                                   |  |
| Поле: $ $ ФИО                                                                                          |                           | Дата                                                                                           | Оклад            | <b>Начислено</b> | Удержано: [Начислено]*0,13 | К выплате: [Начислено]-[Удержано] |  |
| Имя таблицы: Сотрудник                                                                                 |                           | Расчет з/п                                                                                     | Расчет з/г.      | Расчет з/п       |                            |                                   |  |
|                                                                                                    | Сортировка: по возрастани | по возрастані                                                                                  |                  |                  |                            |                                   |  |
| Вывод на экран:                                                                                        | ⊽                         | ☑                                                                                              | ☑                | ⊽                | ⊽                          | г                                 |  |
| Условие отбора:                                                                                        |                           |                                                                                                |                  |                  |                            |                                   |  |
| или:                                                                                                   |                           |                                                                                                |                  |                  |                            |                                   |  |
|                                                                                                    |                           |                                                                                                |                  |                  |                            | ×                                 |  |

Рисунок 10 – Расчет з/п – запит в режимі конструктора

| <b>В Рачет зп : запрос на выборку</b> |         |            |                          |               |             |               |  |  |  |
|---------------------------------------|---------|------------|--------------------------|---------------|-------------|---------------|--|--|--|
|                                       | ФИО     | Дата       | Оклад                    | Начислено     | Удержано    | К выплате     |  |  |  |
|                                       | Иванов  | 25.12.2005 | 2 000,00 грн.            | 2 000,00 грн. | 260,00 грн. | 1740,00 грн.  |  |  |  |
|                                       | Иванов  |            | 25.01.2006 2 020,00 грн. | 2 020,00 грн. | 262,60 грн. | 1757,40 грн.  |  |  |  |
|                                       | Петров  | 25.12.2005 | 1 000,00 грн.            | 1 000,00 грн. | 130,00 грн. | 870,00 грн.   |  |  |  |
|                                       | Петров  | 25.01.2006 | 200,00 грн.              | 1 200,00 грн. | 156,00 грн. | 1 044,00 грн. |  |  |  |
|                                       | Сидоров | 25.12.2005 | 200,00 грн.              | 1 200,00 грн. | 156,00 грн. | 1 044,00 грн. |  |  |  |
|                                       | Сидоров | 25.01.2006 | 1 300,00 грн.            | 1 300,00 грн. | 169,00 грн. | 1 131,00 грн. |  |  |  |
| $\ast$                                |         |            |                          |               |             |               |  |  |  |
| Запись: 14<br>M36                     |         |            |                          |               |             |               |  |  |  |

Рисунок 11 – Расчет з/п – запит в режимі таблиці

# **Завдання 1**

1) створити запит для визначення сумарного попиту та пропонування на цінні папери, які циркулюють на ринку;

2) слідуючи логіці задачі автоматизації торгівлі цінними паперами, самостійно створити запит для відбору даних.

#### **Завдання 2**

1) створити запит для відбору даних з БД обліку основних засобів за критерієм;

2) річна норма амортизації більше (або менше) певної суми;

3) перелік матеріально-відповідальних осіб та інвентарних номерів ОЗ.

# **Контрольні запитання**

1) що таке запит в MS Access?

2) що таке процес "нормалізації" таблиць, його призначення? Сформулюйте I, II, III нормальні форми.

3) які класи СУБД ви знаєте, чим вони відрізняються? Наведіть приклади.

4) де застосовуються СУБД?

#### **Робота 4. Створення екранних форм для роботи з даними за допомогою «Майстра форм»**

**Мета:** опанувати технологію розроблення елементів організації інтерфейсу введення/виведення даних засобами MS Access.

#### **Хід роботи**

Введення даних безпосередньо в таблицю (робота 1) має ряд недоліків:

- структура таблиці повинна створюватися на базі логіки задач, яка може відрізнятись від логіки накопичення та введення даних;

- якість автоматизованої системи визначається множиною показників, один з них – це організація системи введення/виведення, яка повинна бути максимально наближена до традиційних форм подання інформації на немашинних носіях. Такі форми, як правило, роблять програмне забезпечення більш привабливим для кінцевого користувача та зменшують період його адаптації до системи, дозволяють швидко зосередитися на вирішенні основних професійних задач;

- автоматизована інформаційна система повинна забезпечувати розподілення прав доступу до даних в залежності від функцій, які виконують користувачі.

Форми створюються для введення та редагування даних таблиць, перегляду результатів запитів, створення меню для користувачів, діаграм.

*1* У головному вікні бази даних оберіть об'єкт *«Форми»* та двічі натисніть кнопку миші на елементі *«Создание формы с помощью «Мастера форм».*

*2* Оберіть ім'я таблиці або запиту, які містять дані, на основі яких буде створена форма, та натисніть кнопку ОК.

*3* Оберіть поля таблиці або запиту, які будуть відображені на формі, та натисніть кнопку "Далее" (рисунок 8).

*4* Якщо на кроці 3 були обрані *«Майстер форм», «Діаграма»* або *«Вільна таблиця»*, то натисніть кнопку ОК та дотримуйтесь інструкцій, які з'являються в діалогових вікнах відповідного «майстра». При обиранні елементів *«Автоформа: в*

*стовпець», «Автоформа: стрічкова»* або *«Автоформа: таблична»* форма створюється автоматично.

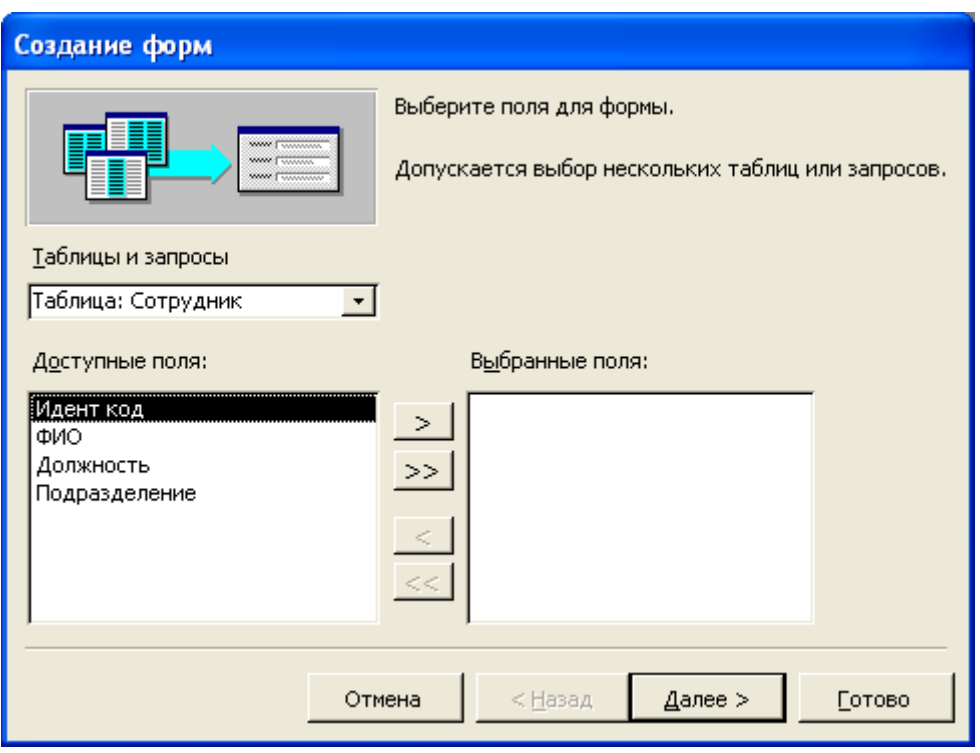

Рисунок 12 – Створення форми за допомогою «Майстра форм

*5* Якщо на кроці 3 були обрані *«Майстер форм», «Діаграма»* або *«Вільна таблиця»*, то натисніть кнопку ОК та дотримуйтесь інструкцій, які з'являються в діалогових вікнах відповідного майстра. При обиранні елементів *«Автоформа: в стовпець», «Автоформа: стрічкова»* або *«Автоформа: таблична»* форма створюється автоматично.

*6* Для створення форми неавтоматичним засобом використовується режим *«Конструктор форм»*. При цьому користувач самостійно розміщує та форматує елементи даних (поля) на формі.

**Примітка** – При обранні однієї з автоформ використовується автоформат, який був останній раз встановлений в «Майстрі форм» або за допомогою команди *«Автоформат»* в меню *«Формат*» у режимі конструктора.

17

Зразки форм, створених за допомогою *«Майстра форм»,* подано на рисунках 9-10.

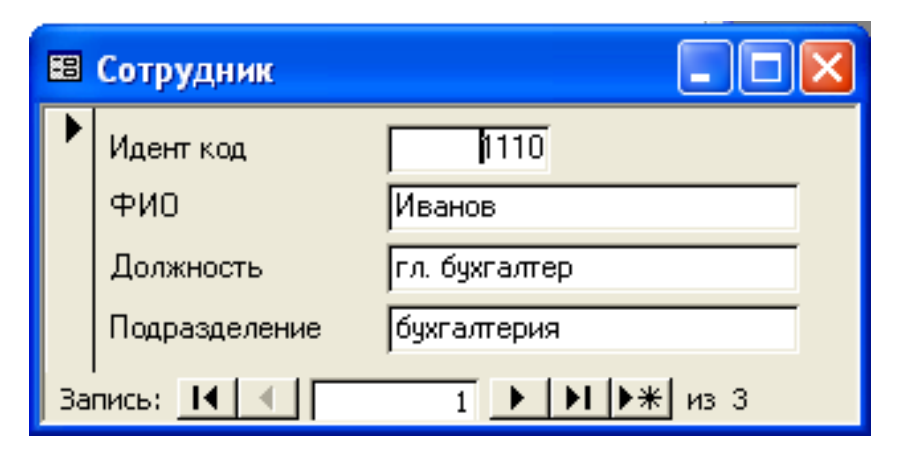

Рисунок 13 – Форма для таблиці "Співробітник" в один стовпець

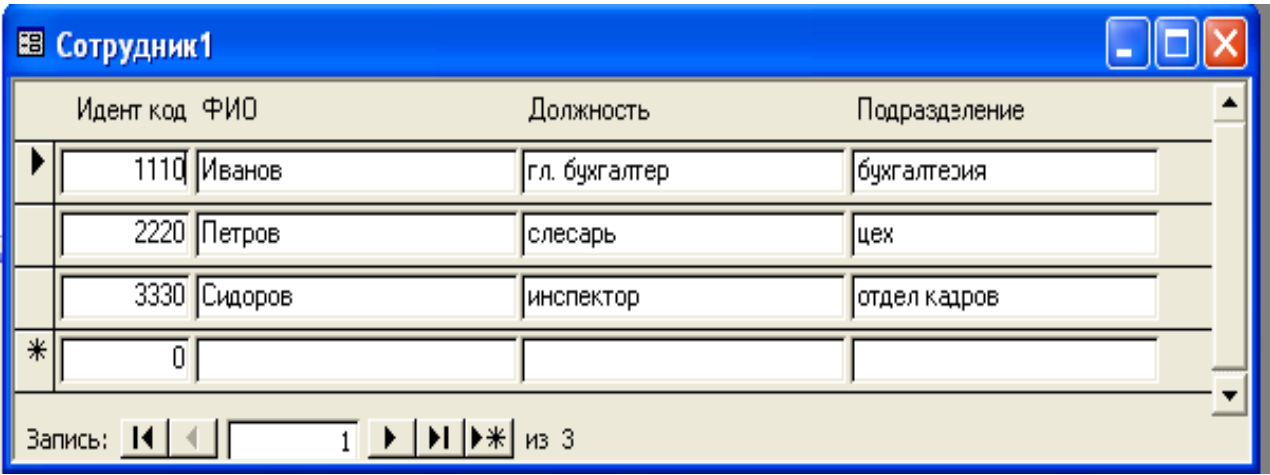

Рисунок 14 – Форма для таблиці "Співробітник" в табличній формі

#### **Завдання 1**

1) для задачі автоматизації процесу управління торгівлею цінними паперами створити форми для роботи з таблицями "Папери" та "Агенти";

2) для задачі автоматизації процесу управління торгівлею цінними паперами створити форму "Портфелі", яка буде створена на базі таблиць "Папери", "Агенти", "Портфелі" та містити додаткову інформацію про номінальну вартість пакету, яким володіє кожний агент в полі "Номінальна вартість пакету";

3) створити форму "Замовлення".

# **Завдання 2**

1) для задачі автоматизації обліку основних засобів створити форми для роботи з таблицями "Інвентарна карточка ОЗ", "Матеріально-відповідальна особа", "Інвентарний об'єкт ОЗ", "Група ОЗ";

2) слідуючи логіці задачі автоматизації обліку основних засобів створити форму на базі декількох або запитів.

3) відкрити форму "Інвентарна карточка ОЗ" в режимі "Конструктор" визначити властивості форми. Змінити колір форми.

# **Контрольні запитання**

1 Назвіть основні етапи створення бази даних засобами MS Access.

2 Основне призначення форм в автоматизованих системах.

- 3 Які способи створення форм ви знаєте?
- 4 Які джерела даних можуть бути використані для створення форм в MS Access?

5 Які властивості форми задаються користувачем при створенні форми за допомогою майстра?

6 Які властивості має форма в режимі "Конструктор"?

# **Робота 5. Створення звітів з допомогою майстра**

**Мета:** опанувати технологію створення звітів для виведення даних засобами MS Access.

#### **Хід роботи**

Обов'язкова функція всіх програмних систем, повязаних з обробкою даних, є подання звітів на базі існуючої інформації. Звіти – це спеціально створена структура для подання даних, яка виводиться на екран монітора, принтер або у файл, та створюється на базі таблиць і запитів. Основні відмінності звітів від форм:

- звіти є засобом виведення інформації;

- організація даних у звітах припускає можливість їх складного, багаторівневого конструювання;

- структура звітів повинна бути узгоджена зі структурою носія. Наприклад, розбиття звітів на сторінки припускає розміщення регулярних елементів (колонтитулів, номерів сторінок, шапок таблиць) на початку або наприкінці відповідних сторінок.

Інтерфейс режиму конструювання макету звітів такий саме, як і для конструювання форм. Але слід зазаначити, що звіти можна створювати трьома різними способами.

**За допомогою автозвіту на основі таблиці або запиту.** Автозвіт служить для створення звіту, в якому виводяться всі поля і записи базової таблиці або запиту. Для створення такого звіту необхідно виконати такі дії:

а) у вікні бази даних натисніть кнопку «Звіти» на панелі «Об'єкти»;

б) натисніть кнопку «Створити» на панелі інструментів вікна бази даних;

в) у діалоговому вікні «Новий звіт» виберіть одного з наступних майстрів:

«Автозвіт у стовпець» – кожне поле розташовується на окремому рядку; підпис знаходиться зліва від поля;

«Автозвіт стрічковий» – поля кожного запису знаходяться на окремому рядку; підписи друкуються зверху, один раз для кожної сторінки;

г) виберіть таблицю або запит, що містять дані, на яких повинен бути заснований звіт.

д) натисніть кнопку OK.

Microsoft Access застосовує останній автоформат, що використався для створення звіту. Якщо до цього звіт за допомогою майстра не створювався і не використовувалася команда Автоформат в меню Формат, то буде застосований стандартний автоформат.

Є також можливість створити звіт з полями, розміщеними в один стовпець, базовим джерелом даних якого є або відкрита таблиця, або запит, або таблиця, або запит, виділені у вікні бази даних. Виберіть команду «Автозвіт» в меню «Вставка» або натисніть стрілку поряд з кнопкою «Новий об'єкт» на панелі

інструментів, а потім виберіть команду «Автозвіт». Звіти, створені у такий спосіб, не мають заголовка і колонтитулу або примітки і колонтитулу.

**За допомогою майстра на основі однієї або декількох таблиць або запитів.** Майстер ставить докладні питання про джерела записів, поля, макет, необхідні формати і створює звіт на підставі отриманих відповідей:

а) у вікні бази даних натисніть кнопку «Звіти на панелі «Об'єкти»;

б) натисніть кнопку «Створити» на панелі інструментів вікна бази даних;

в) у діалоговому вікні «Новий звіт» виберіть потрібного майстра. Опис дій, що виконуються майстром, виводиться в лівій половині діалогового вікна;

г) виберіть таблицю або запит, що містять дані, на яких повинен бути заснований звіт.

**Примітка –** Якщо на кроці 3 в списку вибраний «Майстер звітів», то цей крок не обов'язковий – можна вказати джерело записів для звіту в майстрові;

д) натисніть кнопку OK. Виконуйте інструкції майстра.

Створений звіт можна змінити в режимі конструктора. Для додавання полів з декількох таблиць або запитів у звіт не натискайте кнопки «Далі» або «Готово» після вибору полів з першої таблиці або запиту в «Майстрові звітів». Повторюйте кроки, які необхідні для вибору таблиці або запиту і вказівки полів, поки у звіт не будуть включені всі потрібні поля. Якщо був вибраний один з Автозвітів, то Microsoft Access застосовує автоформат, який використовувався останнім (або у «Майстрові звітів», або за допомогою команди «Автоформат» з меню «Формат» в режимі конструктора).

На рисунку 10 зображено звіт, створений за допомогою майстра на основі запиту.

| Сотрудник Идент код ФИО | Дата \ 2/п Идент код |      | Оклад         | Начислено     | Удержано    | К выплате     | Долг на дсед мес |
|-------------------------|----------------------|------|---------------|---------------|-------------|---------------|------------------|
| 1110 Иванов             |                      |      |               |               |             |               |                  |
|                         | 25.12.2005           | 1110 | 2000,00 грн.  | 2000,00 рн.   | 260,00 rpH. | 1740,00 грн.  | 0,00 рн.         |
|                         | 25.01.2006           | 1110 | 2020,00 mH.   | 2020,00 рн.   | 262,60 грн. | 1758,00 mH.   | 0,00 рн.         |
| 2220 Петров             |                      |      |               |               |             |               |                  |
|                         | 25.12.2005           | 2220 | 1 000,00 грн. | 1 000,00 рн.  | 130,00 грн. | 870,00 грн.   | 0,00 рн.         |
|                         | 25.01.2006           | 2220 | 1 200,00 грн. | 1 200,00 грн. | 156,00 rpH. | 1 044,00 грн. | 0,00 рн.         |
| 3330 Сидоров            |                      |      |               |               |             |               |                  |
|                         | 25.12.2005           | 3330 | 1 200,00 грн. | 1 200,00 рон. | 156,00 грн. | 1 044,00 грн. | 0,00 рн.         |
|                         | 25.01.2006           | 3330 | 1 300,00 грн. | 1 300,00 рон. | 169,00 грн. | 1 131,00 грн. | 0,00 рн.         |

Рисунок 15 – Звіт, створений за допомогою майстра

**Створення звіту в режимі конструктора**. Спочатку створюється базовий звіт, який потім змінюється відповідно до вимог в режимі конструктора:

а) у вікні бази даних натисніть кнопку «Звіти» на панелі «Об'єкти»;

б) натисніть кнопку «Створити» на панелі інструментів вікна бази даних;

в) у діалоговому вікні «Новий зві»т виберіть пункт «Конструктор»;

г) виберіть таблицю або запит, що містять дані, на яких повинен бути заснований звіт. (Якщо потрібно створити вільний звіт, не вибирайте нічого з цього списку.) Щоб використовувати у звіті дані з декількох таблиць, створіть звіт на основі запиту;

д) натисніть кнопку OK. Microsoft Access відкриє звіт в режимі конструктора.

#### **Завдання 1**

1) для задачі автоматизації процесу управління торгівлею цінними паперами створити створити макет звіту по агентах;

2) створити макет звіту по портфелях;

3) створити звіт на базі запиту;

4) редагувати створені звіти в режимі конструктора.

# **Завдання 2**

1) створити макет звіту «Инвентарная карточка» для задачі обліку основних засобів;

2) створити макет звіту «Інвентарний опис» для задачі обліку основних засобів;

3) сформувати звіт «Відомість розрахунку амортизації», використовуючи для цього відповідний запит;

4) редагувати створені запити в режимі конструктора.

#### **Контрольні запитання**

1 Яке призначення схеми даних в MS Access?

2 Основні властивості реляційної моделі даних.

3 Назвіть основні способи створення звітів.

4 Які джерела даних можуть бути використані для створення звітів у MS Access?

5 Які властивості звітів задаються користувачем при створенні форми за допомогою майстра?

1 Дженнингс Роджер. Использование Microsoft Access 97 / Пер. с англ. – 2-е изд. – К., М.; СПб.: изд. дом «Вильямс», 1998. – 944 с.

2 Інформаційні системи і технології в економіці: Посіб. для студентів вищих навчальних закладів / За ред. В.С. Пономаренка. – Видавничий центр "Академія", 2002. – 544 с.

3 Івахненков С.В. Інформаційні технології в організації бухгалтерського обліку та аудиту: Навч. посібник. - 3-тє вид. – К.: Знання, 2006.

4 Информационные технологии бухгалтерского учета /О.П. Ильина. – СПб.: Питер, 2001. – 688 с.

5 Информационные системы / В.Н. Петров. – С.Пб.: Питер,  $2002 - 688$  c.

6 Осейко Н. Бухгалтерский учет с помощью персонального компьютера. – 3-е изд., перераб. и доп. – К.: СофтАрт, 1996. – 288 с.

7 Патрушина С.М. Информационные системы в бухгалтерском учете: Учеб. пособие. – М.: ИКЦ "МарТ". Ростов-н\Д: Издательский центр "МарТ", 2003. – 368 с. (Серия «Информационные системы»).

8 Ситник В.Ф., Краєва О.С. Технологія автоматизованої обробки економічної інформації: Навч. посібник. – К.: КНЕУ,  $1998. - 200$  c.

9 Экономическая информатика / Под ред. П.В. Конюховского и Д.Н. Колесова. – С.Пб.: Питер, 2001. – 560 с.